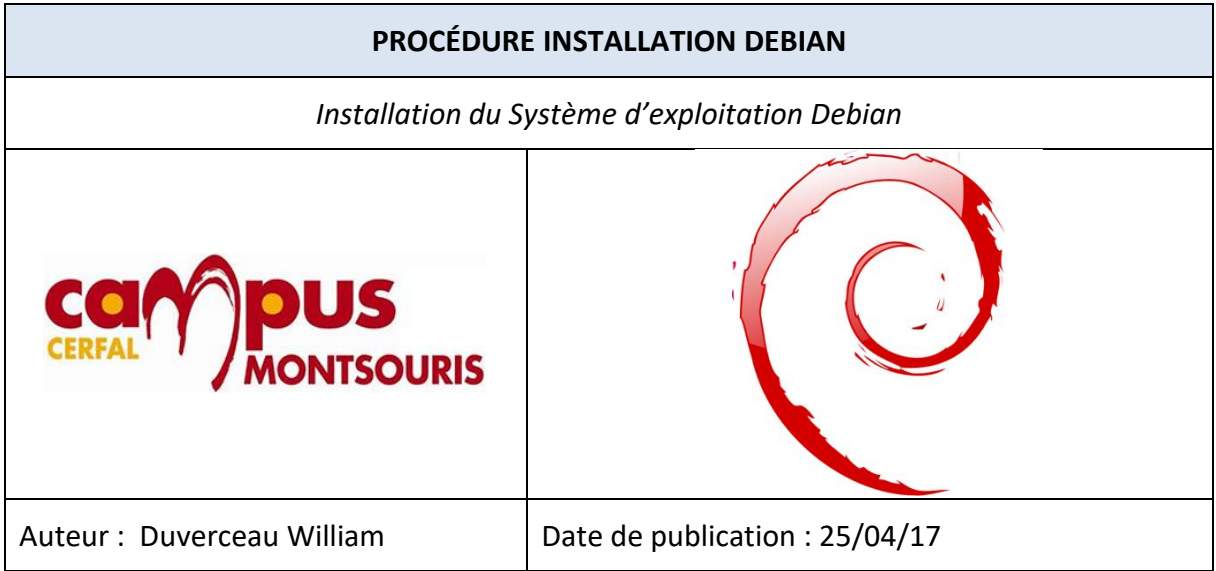

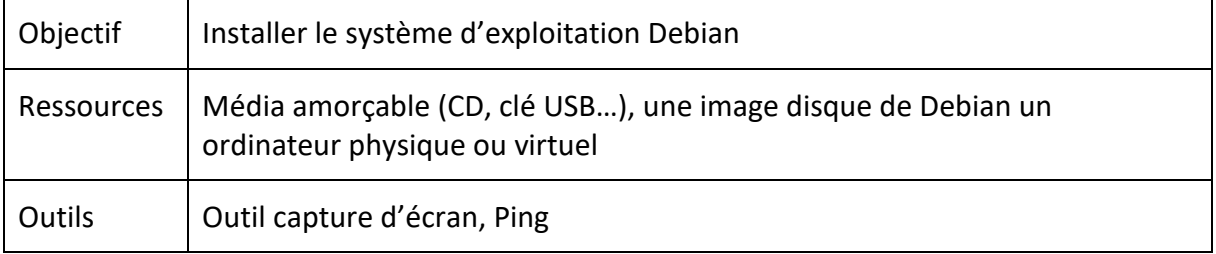

# Table des matières

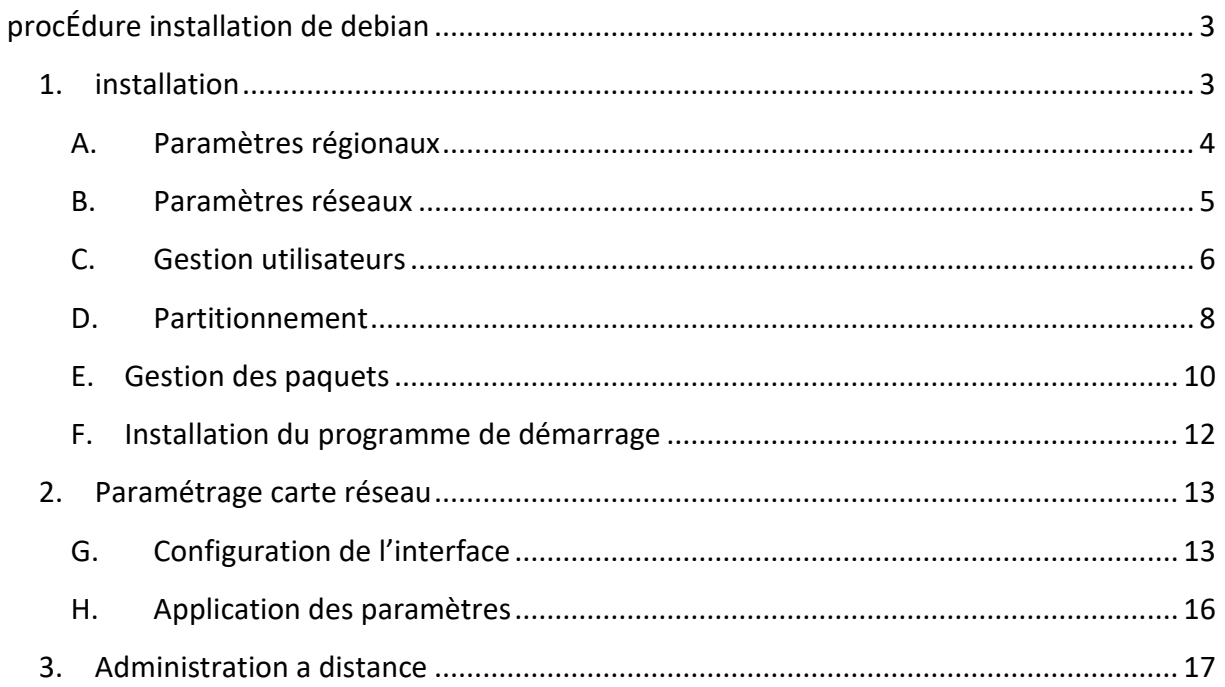

# **PROCÉDURE INSTALLATION DE DEBIAN**

## <span id="page-2-1"></span><span id="page-2-0"></span>**1. INSTALLATION**

Après l'amorçage de l'ordinateur vous arrivez sur cet écran.

1. Faites **entrée** sur *« Install »*

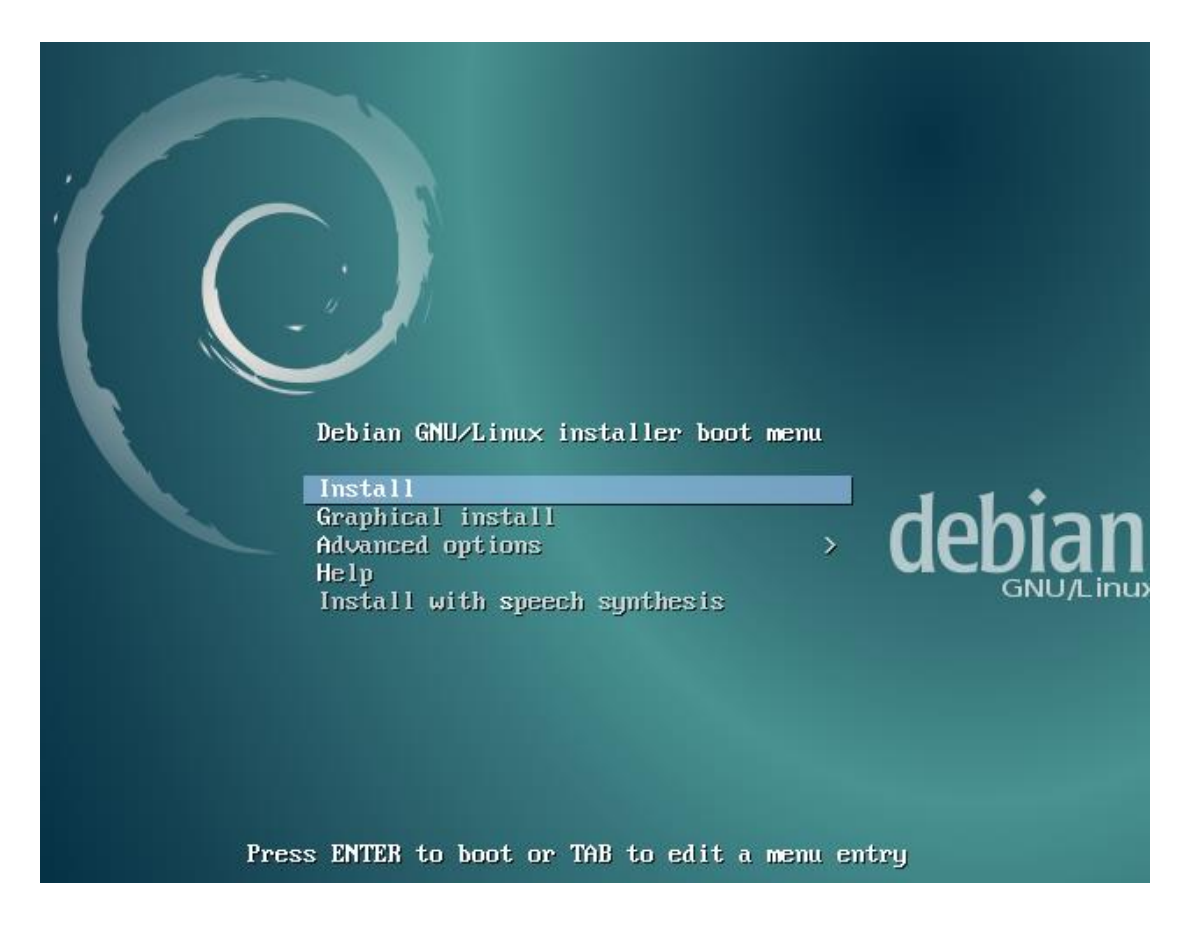

# <span id="page-3-0"></span>*A. Paramètres régionaux*

2. Puis choisissez votre langue et faites **entrée.**

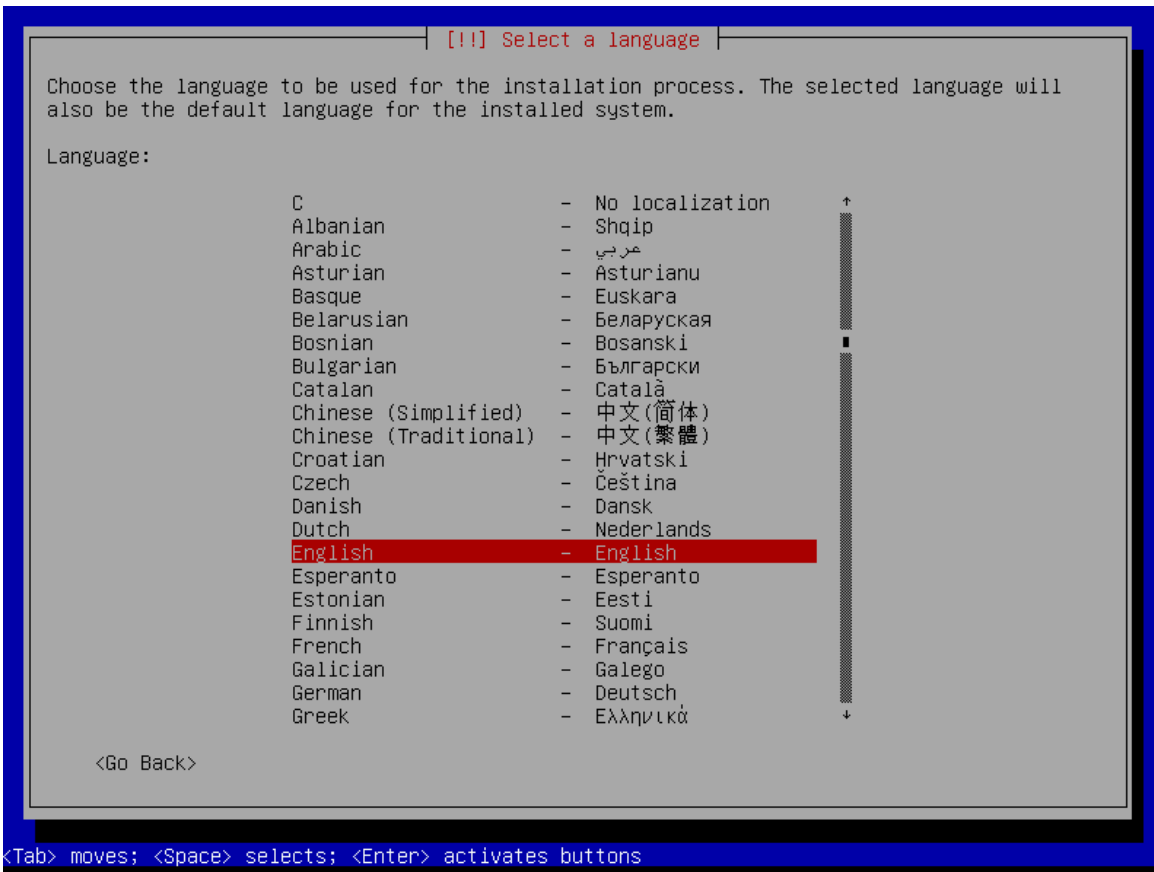

3. Sélectionnez votre pays pour définir les fuseaux horaires et faites **entrée.**

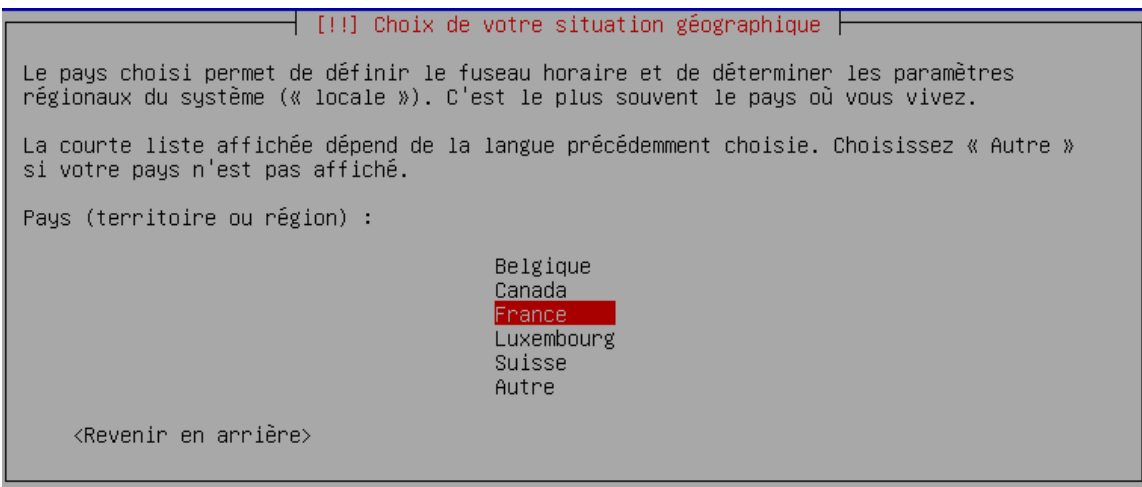

4. Sélectionnez la disposition de votre clavier, en fonction de votre Pays, puis faites **entrée.**

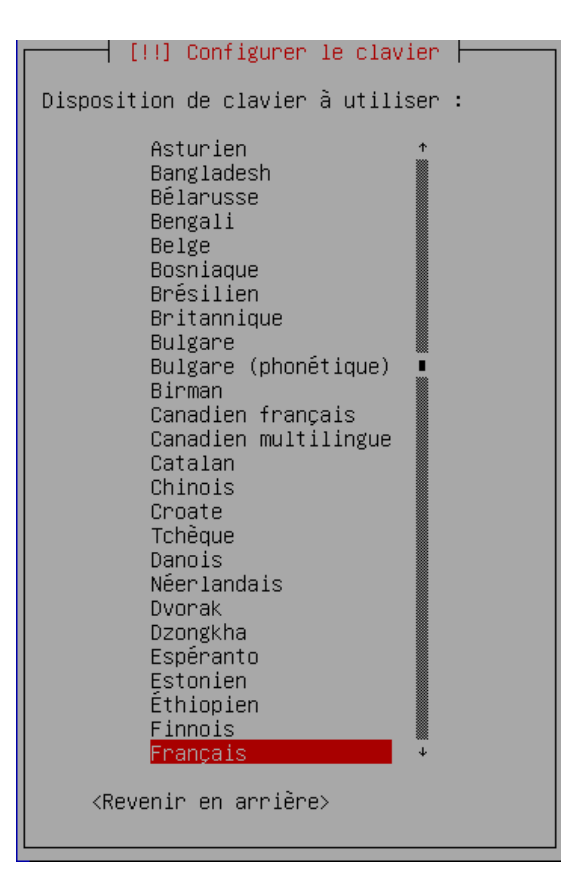

# <span id="page-4-0"></span>*B. Paramètres réseaux*

5. Indiquez le nom de l'ordinateur (host name) et faites **entrée.**

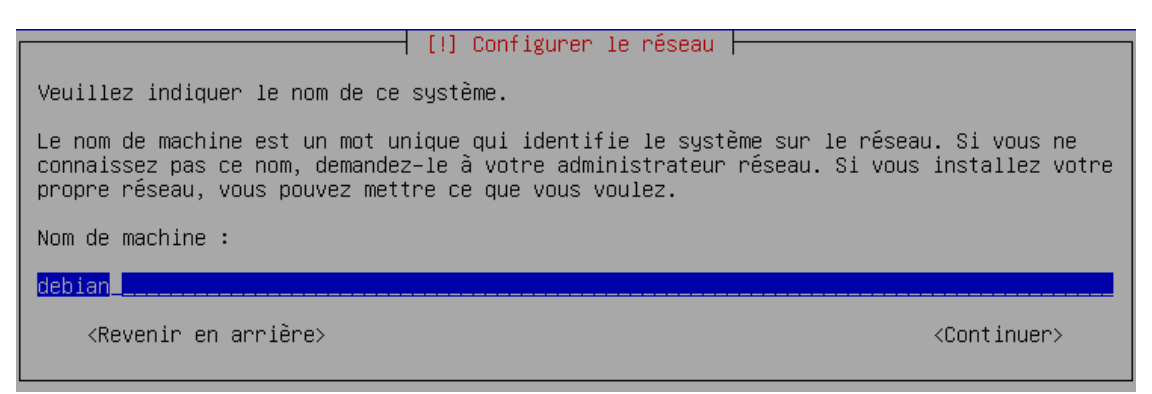

6. Indiquez le domaine et faites **entrée.**

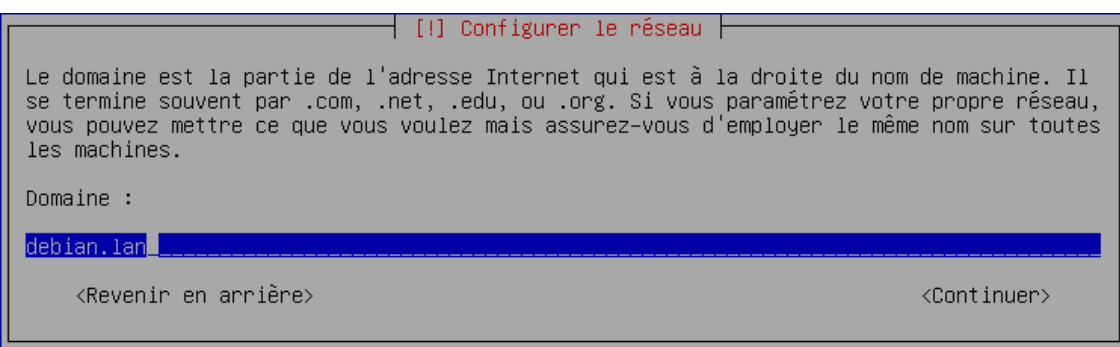

# <span id="page-5-0"></span>*C. Gestion utilisateurs*

7. Indiquez le mot de passe *« Super Utilisateur »* et faites **entrée.**

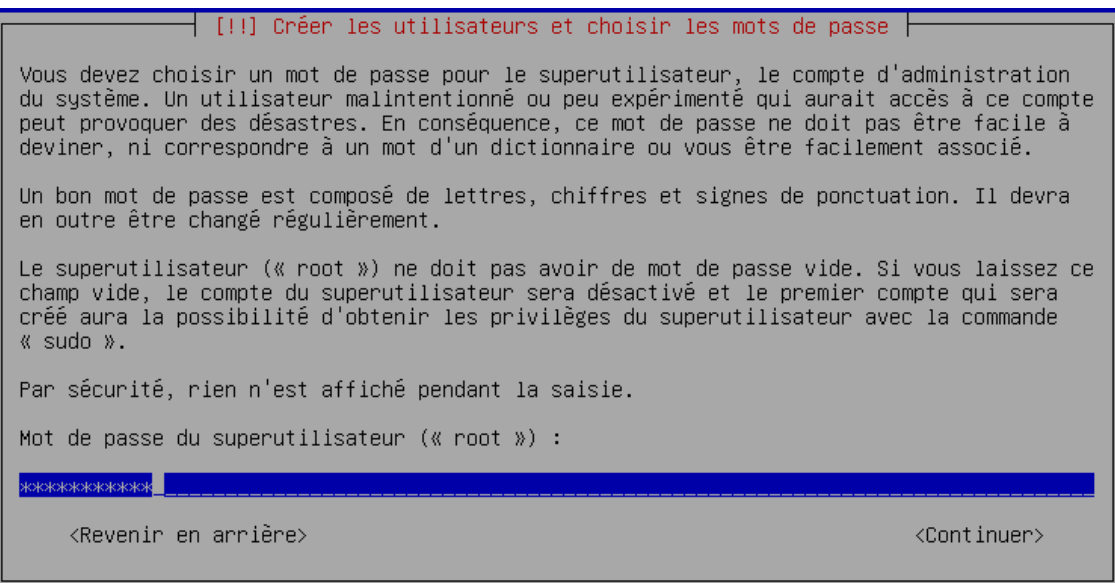

8. Sur cet écran vous devez entrer une seconde fois le mot de passe *« Super Utilisateur »* et faites **entrée.**

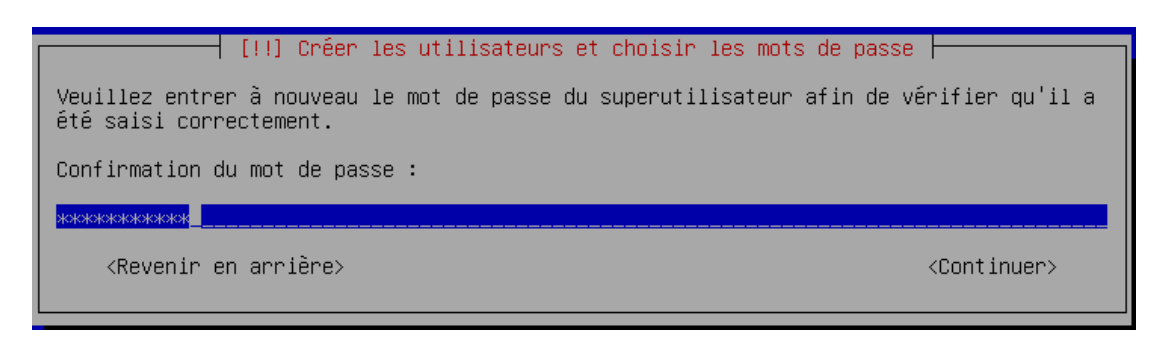

9. Indiquez le nom de l'utilisateur, puis faites **entrée.**

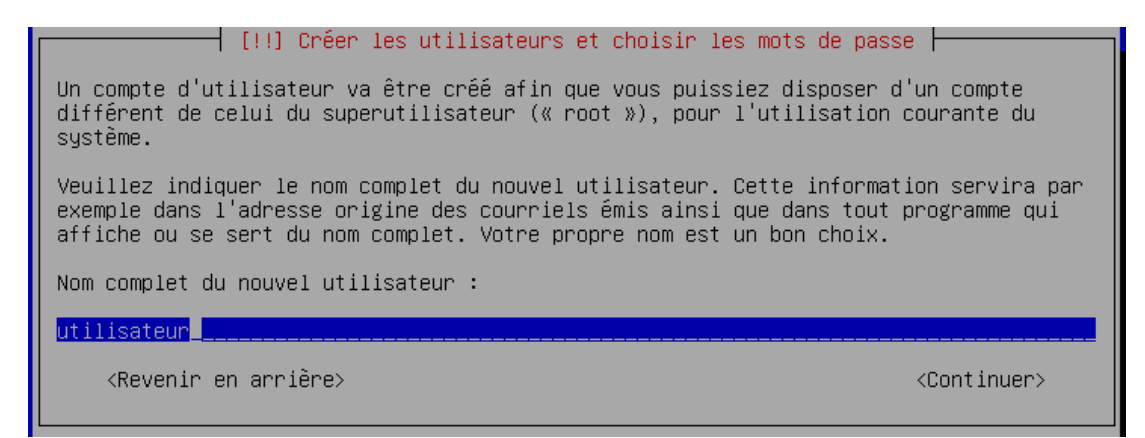

10. Indiquez un mot de passe pour l'utilisateur et faites **entrée.** 

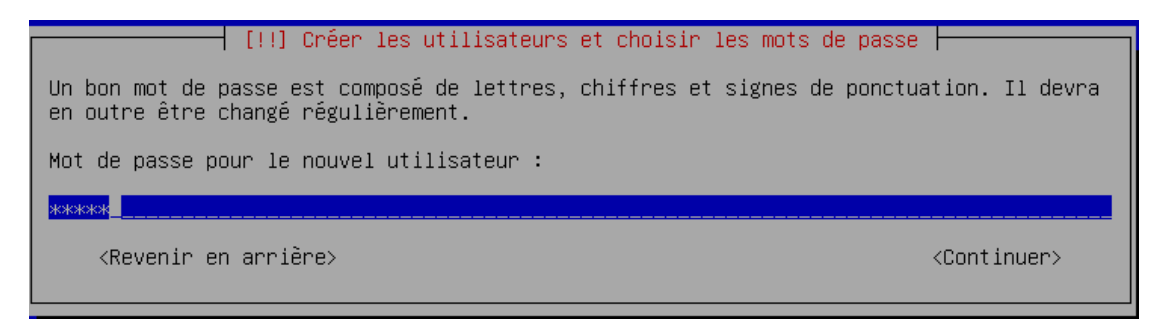

11. Maintenant entrez à nouveau le mot de passe pour l'utilisateur et faites **entrée.**

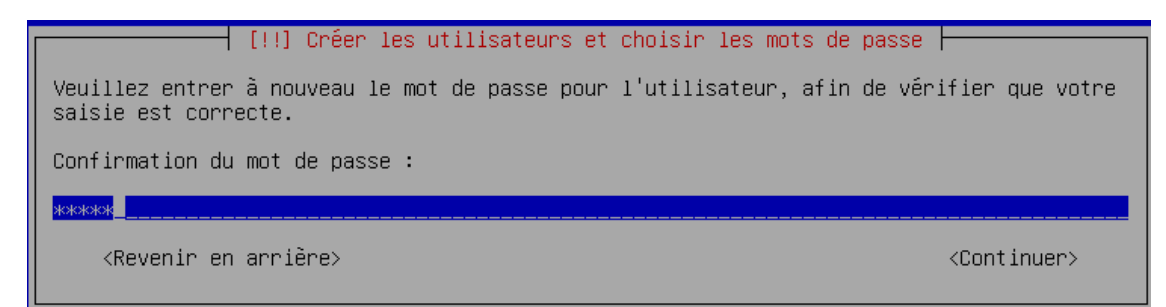

<span id="page-7-0"></span>12. Sélectionnez *« Assisté – utiliser un disque entier »* et faites **entrée.**

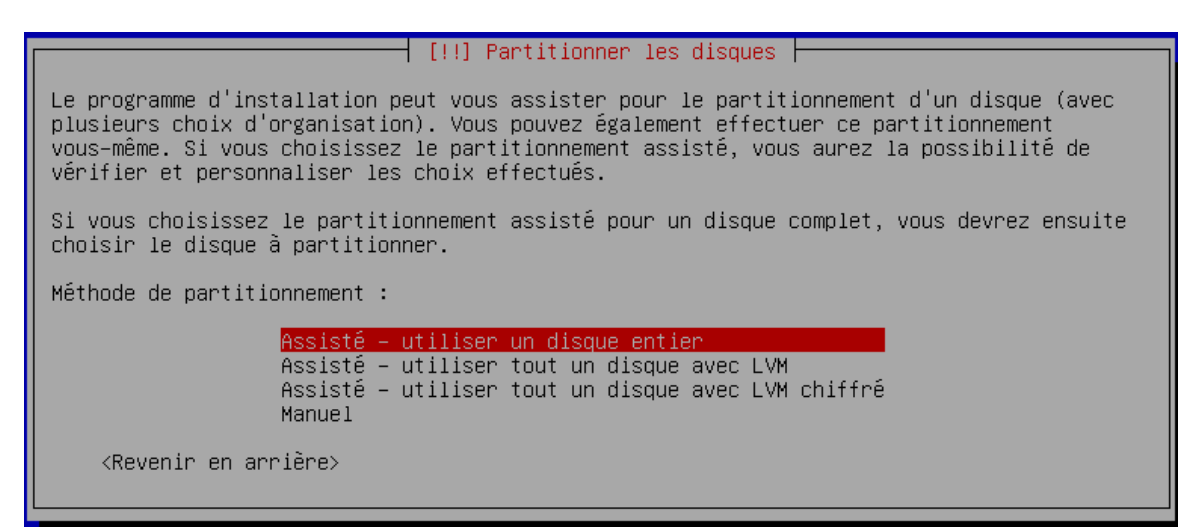

13. Sur cet écran : faites **entrée.**

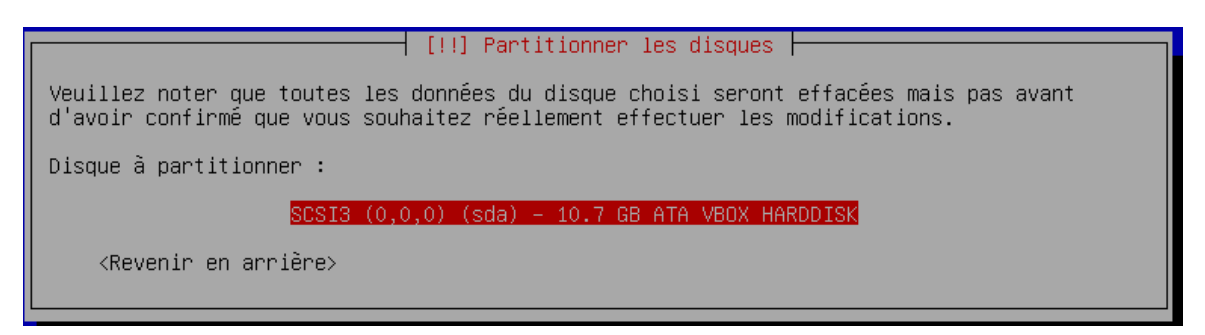

14. Sélectionnez *« tout dans une seule partition (recommandé pour les débutants) »* et faites **entrée.**

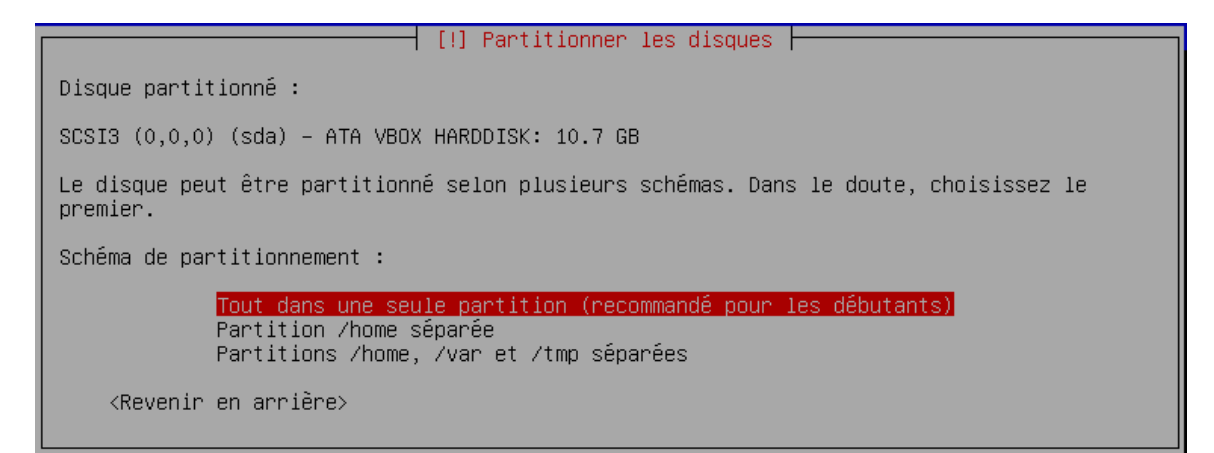

15. Puis sélectionnez « *Terminer le partitionnement et appliquer les changements »* et faites **entrée.**

 $\dashv$  [!!] Partitionner les disques  $\dashv$ Voici la table des partitions et les points de montage actuellement configurés. Vous<br>pouvez choisir une partition et modifier ses caractéristiques (système de fichiers, point<br>de montage, etc.), un espace libre pour créer u pour créer sa table des partitions. Partitionnement assisté Configurer le RAID avec gestion logicielle Configurer le gestionnaire de volumes logiques (LVM) Configurer les volumes chiffrés Configurer les volumes iSCSI SCSI3 (0,0,0) (sda) – 10.7 GB ATA VBOX HARDDISK<br>
n 1 primaire 10.2 GB f ext4 /<br>
n 5 logique 488.6 MB f swap swap swap <u>Annuler les modifications des partitions</u> Terminer le partitionnement et appliquer les changements <Revenir en arrière>

16. Validez par « *oui* » pour appliquer les changements sur ce disque et faites **entrée**.

 $\overline{\phantom{a}}$  [!!] Partitionner les disques  $\overline{\phantom{a}}$ Si vous continuez, les modifications affichées seront écrites sur les disques. Dans le cas contraire, vous pourrez faire d'autres modifications. Les tables de partitions des périphériques suivants seront modifiées :  $SCSI3 (0,0,0) (sda)$ Les partitions suivantes seront formatées : partition n° 1 sur SCSI3 (0,0,0) (sda) de type ext4<br>partition n° 1 sur SCSI3 (0,0,0) (sda) de type swap Faut-il appliquer les changements sur les disques ?  $\langle$ flui> <Non>

<span id="page-9-0"></span>17. Sur cet écran sélectionnez votre pays et faites **entrée**

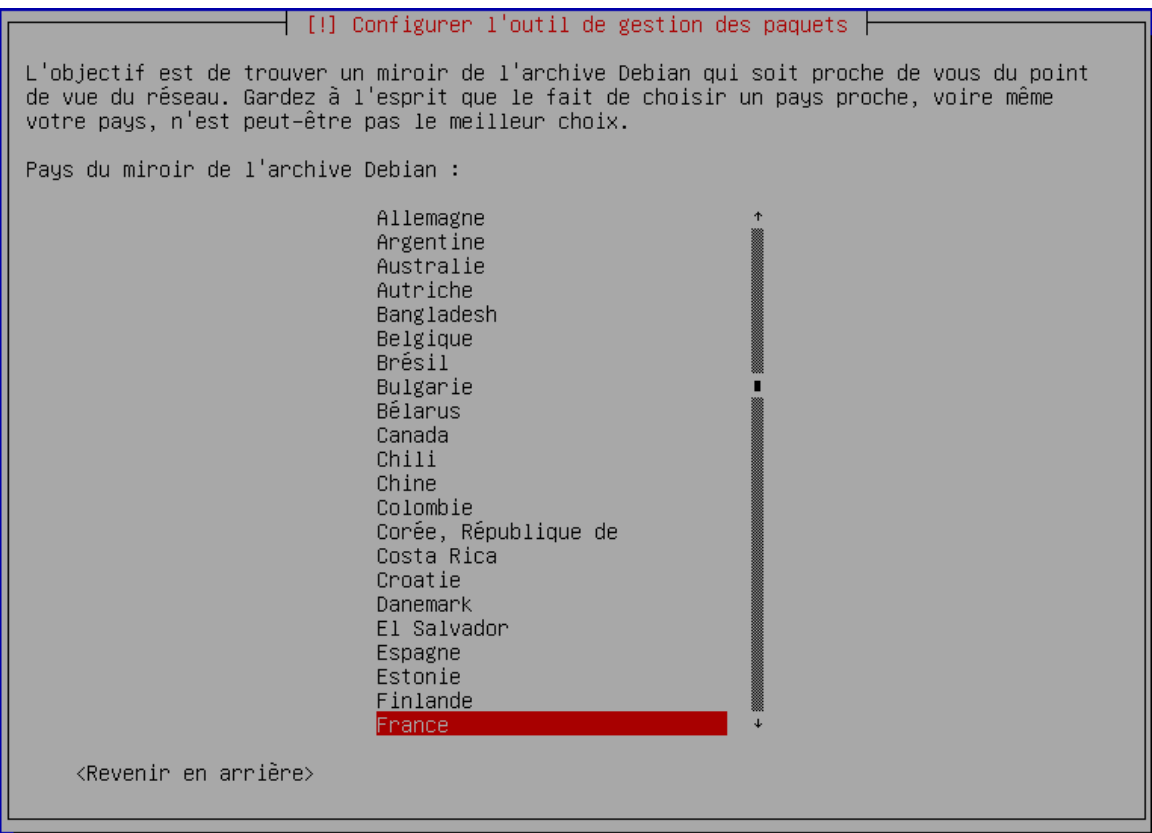

18. Désignez *« [ftp.\\*\\*.debian.org](ftp://ftp.**.debian.org/) »* et faites **entrée.** *\*\*(code du pays)*

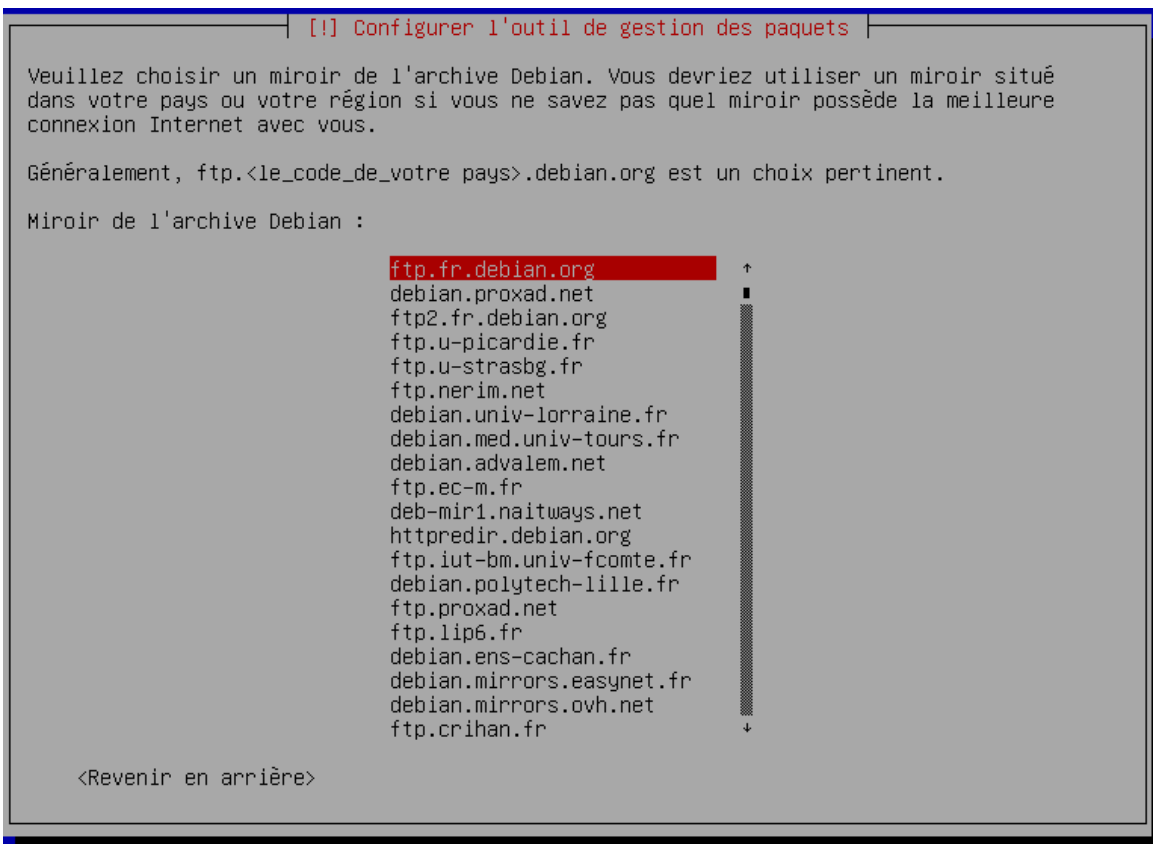

19. Indiquez dans ce champs, l'adresse du serveur mandataire *(proxy*) et faites **entrée**. Si vous n'en possédez pas, faites simplement **entrée.**

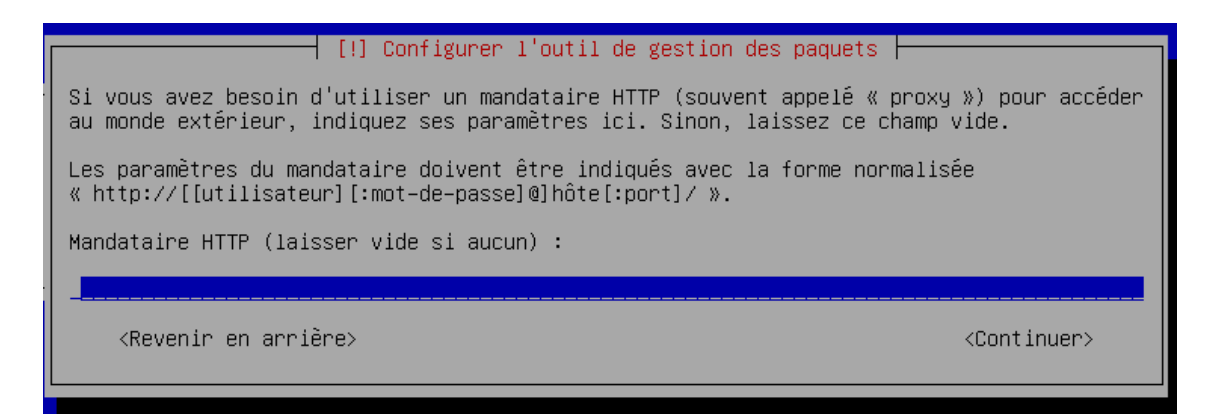

20. Confirmez par *« oui » ou « non »* votre choix si vous voulez que des données puissent être utilisées à des fin statistiques et faites **entrée.**

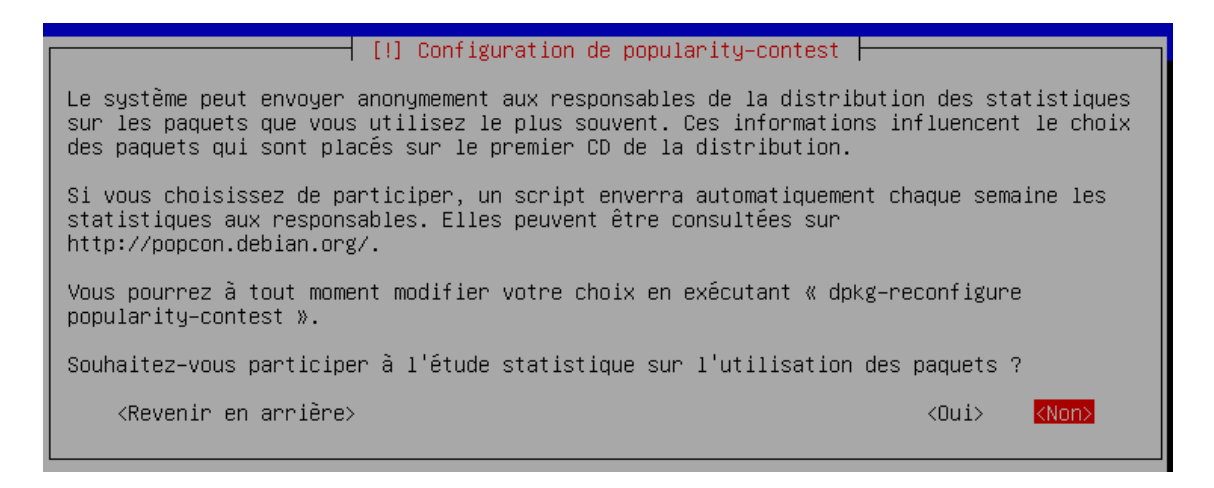

21. Puis désignez les paquets que vous souhaitez installer sur le système avec la barre d'espace, puis faites **entrée.**

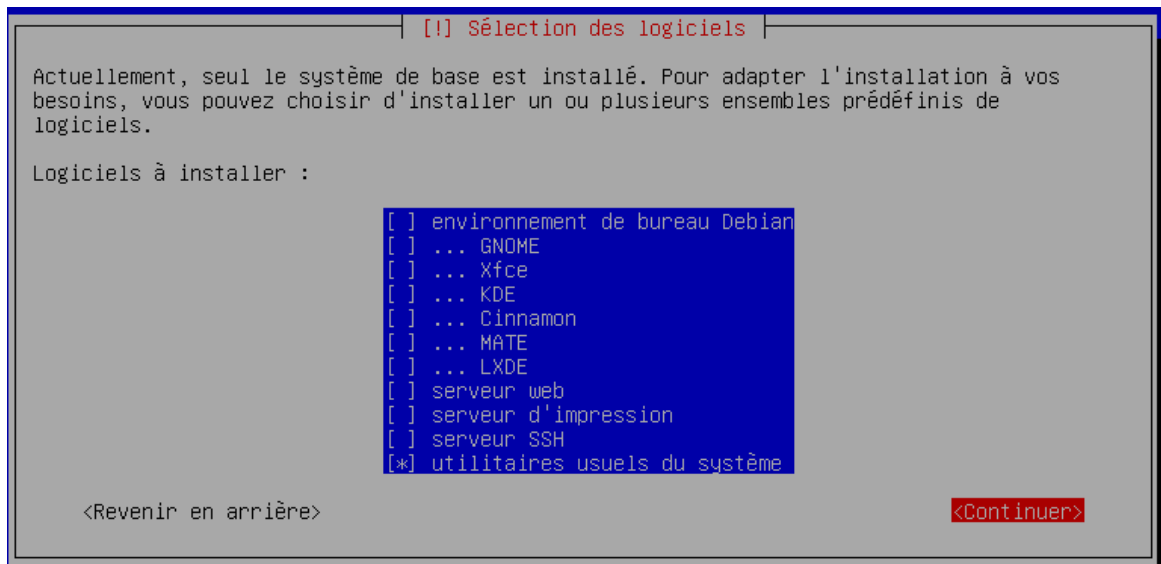

## <span id="page-11-0"></span>*F. Installation du programme de démarrage*

22. Maintenant, optez pour *« oui »* et faites **entrée.**

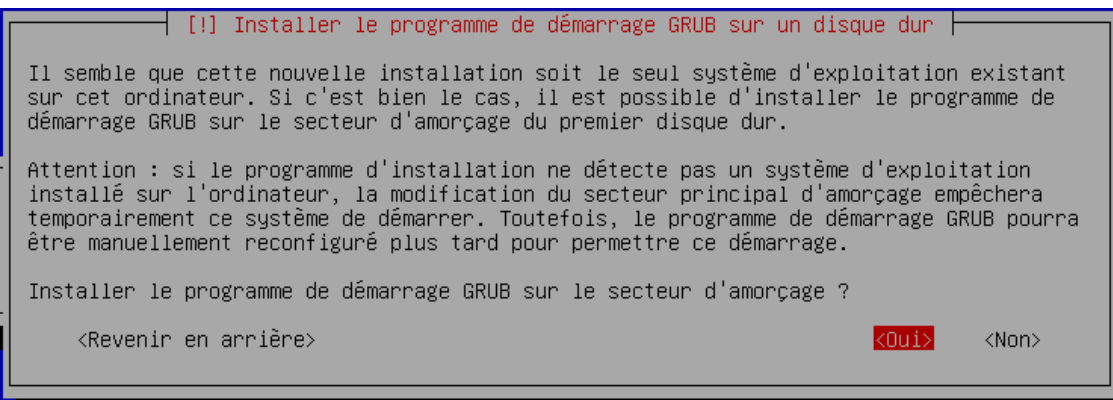

#### 23. Enfin choissisez votre disque et faites **entrée.**

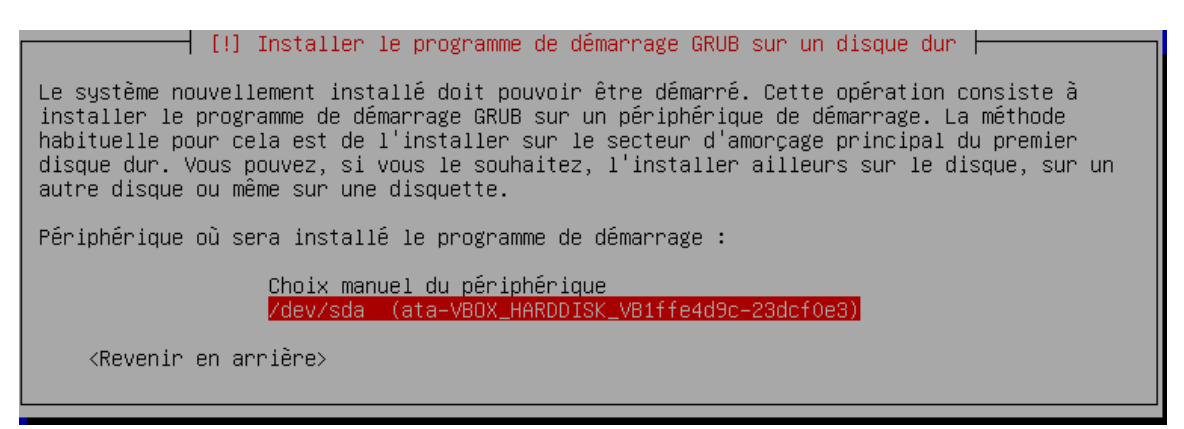

24. Voilà, l'installation est terminée et vous pouvez retirer votre média d'installation.

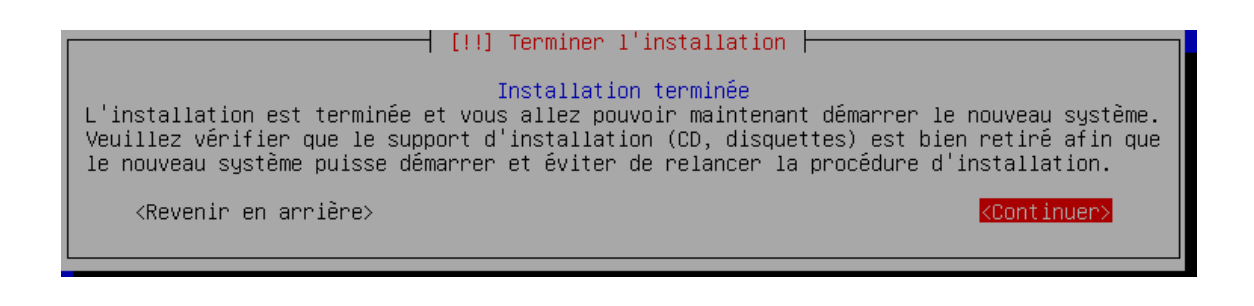

#### <span id="page-12-0"></span>**2. PARAMETRAGE CARTE RESEAU**

## <span id="page-12-1"></span>*G. Configuration de l'interface*

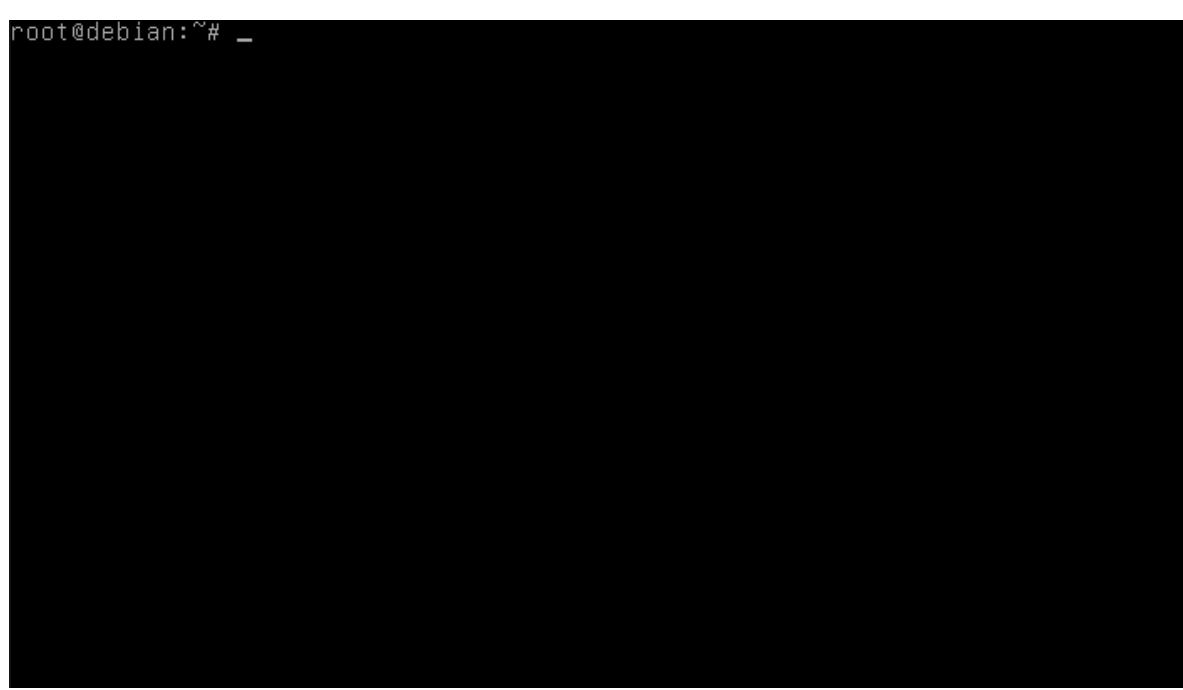

**1.** Saisir sur cet écran les données suivantes *« nano /etc/network/interfaces »* et faites **entrée**

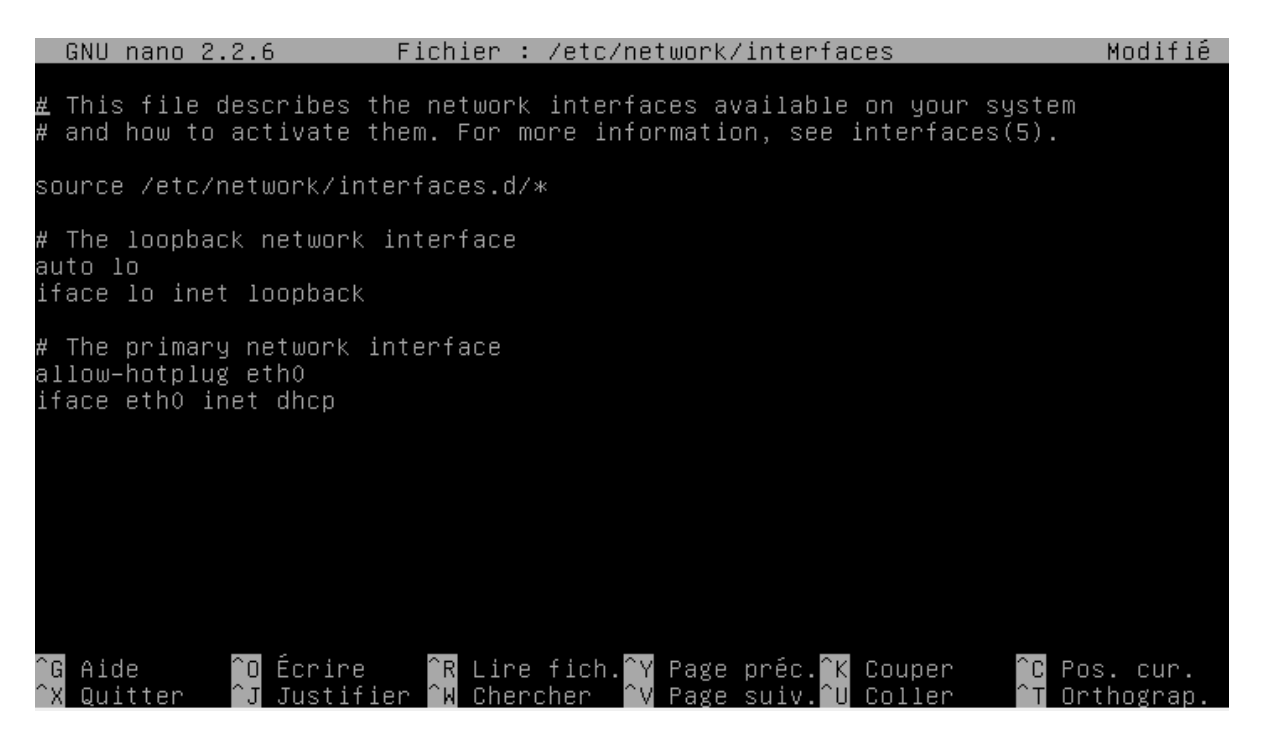

2. Ajoutez un dièse au début de la dernière ligne.

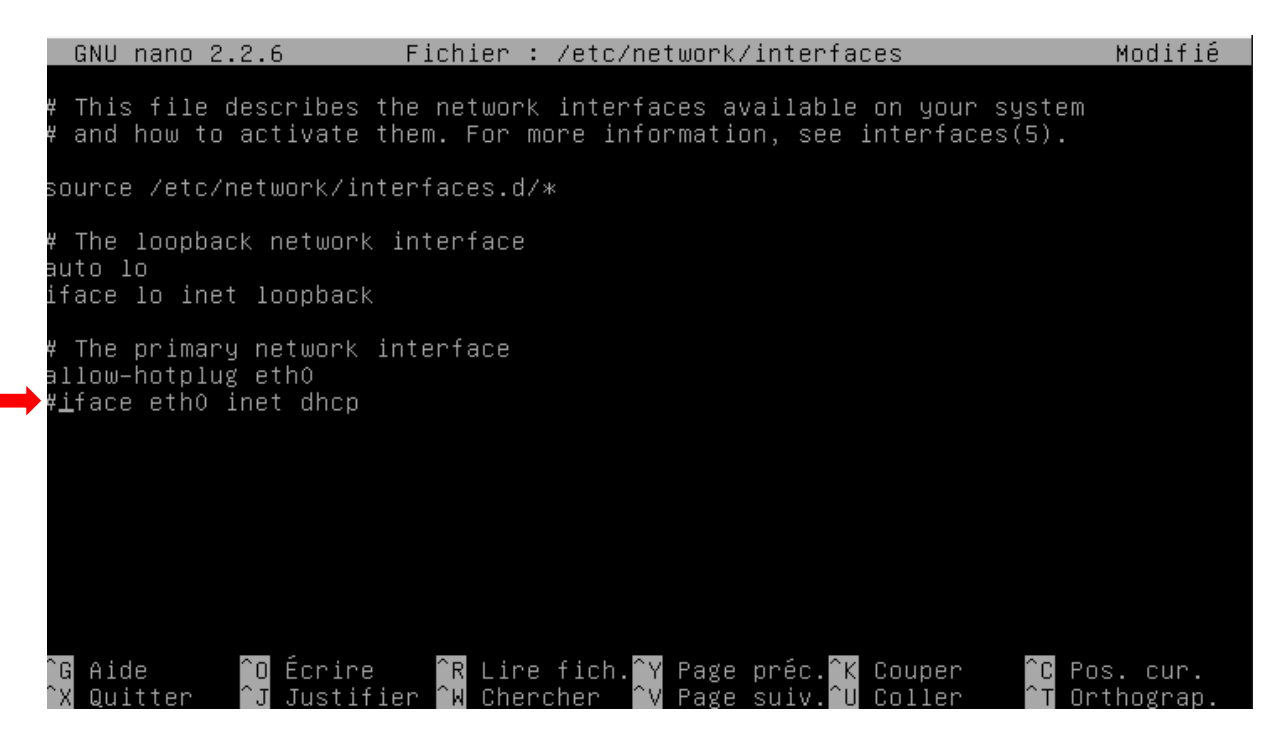

3. Ensuite écrire à la suite du fichier les données suivantes :

Auto eth0 Iface eth0 inet static Address <l'adresse IP> Netmask <masque de sous-réseau> Gateway <l'adresse de votre passerelle> Dns-nameservers <l'adresse de votre serveur DNS> # Plusieurs serveurs DNS peuvent être mis à la suite avec un espace entre chaque adresse.

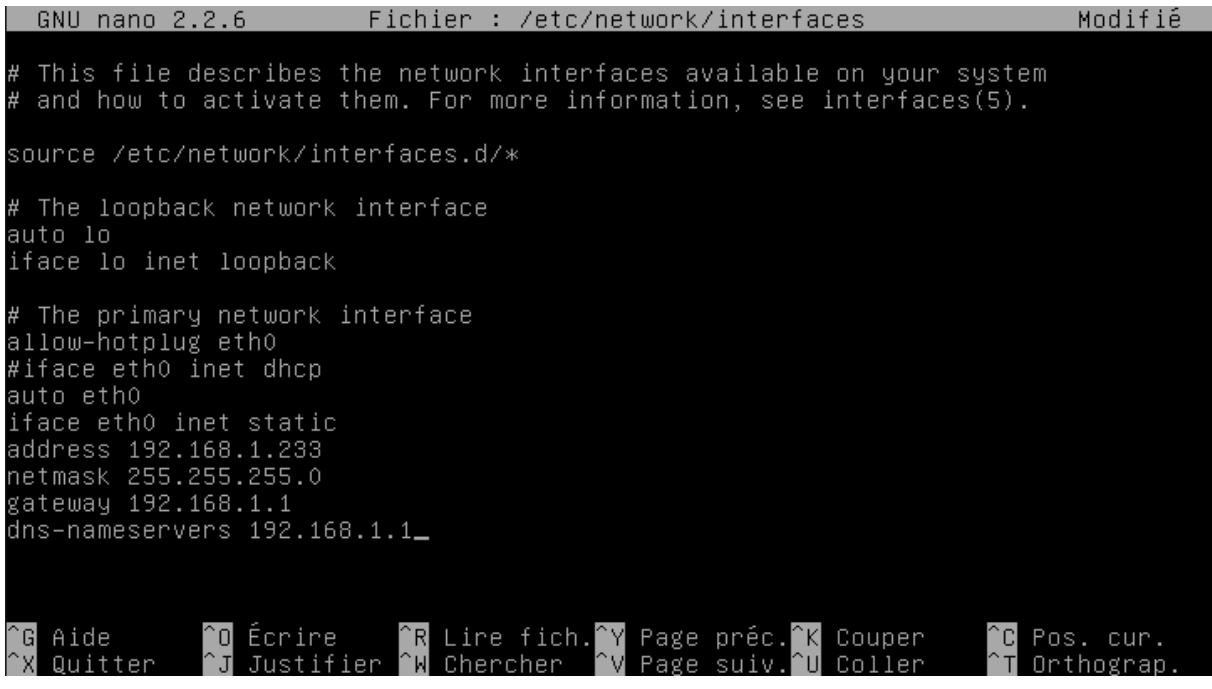

## 4. Puis faites CTRL+X, et au bas de l'écran optez pour O (=oui)

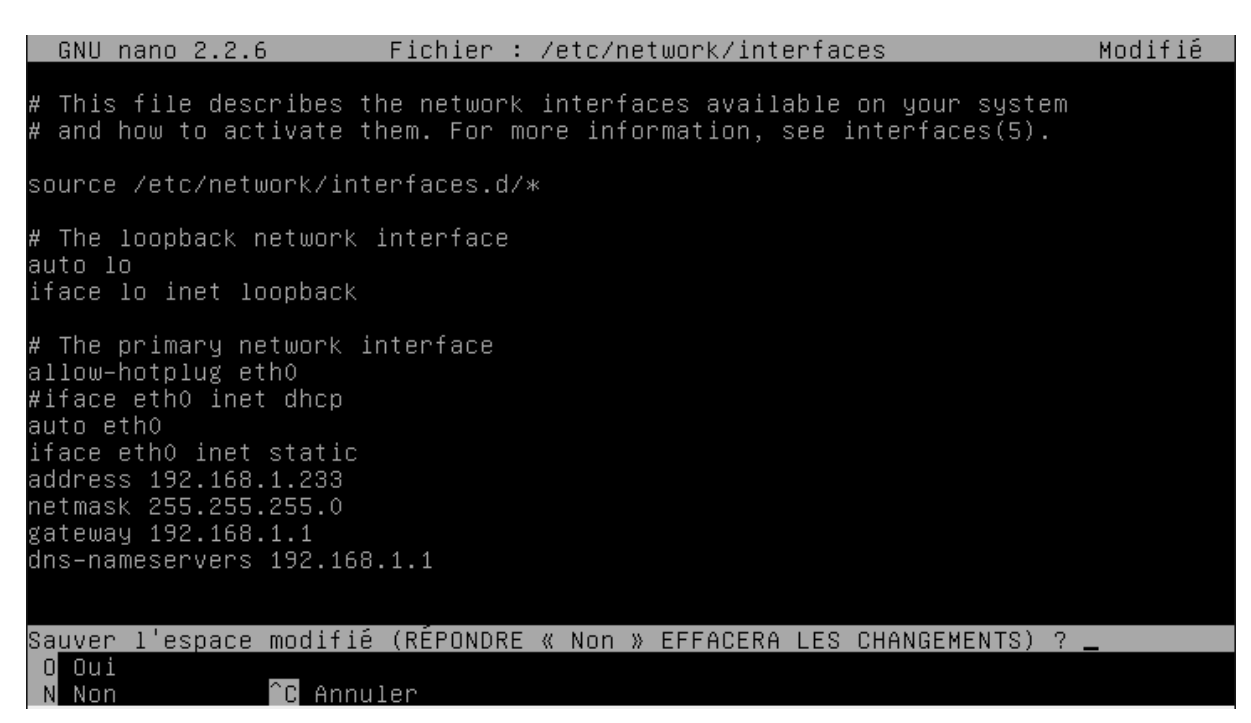

#### 5. Faites **entrée**

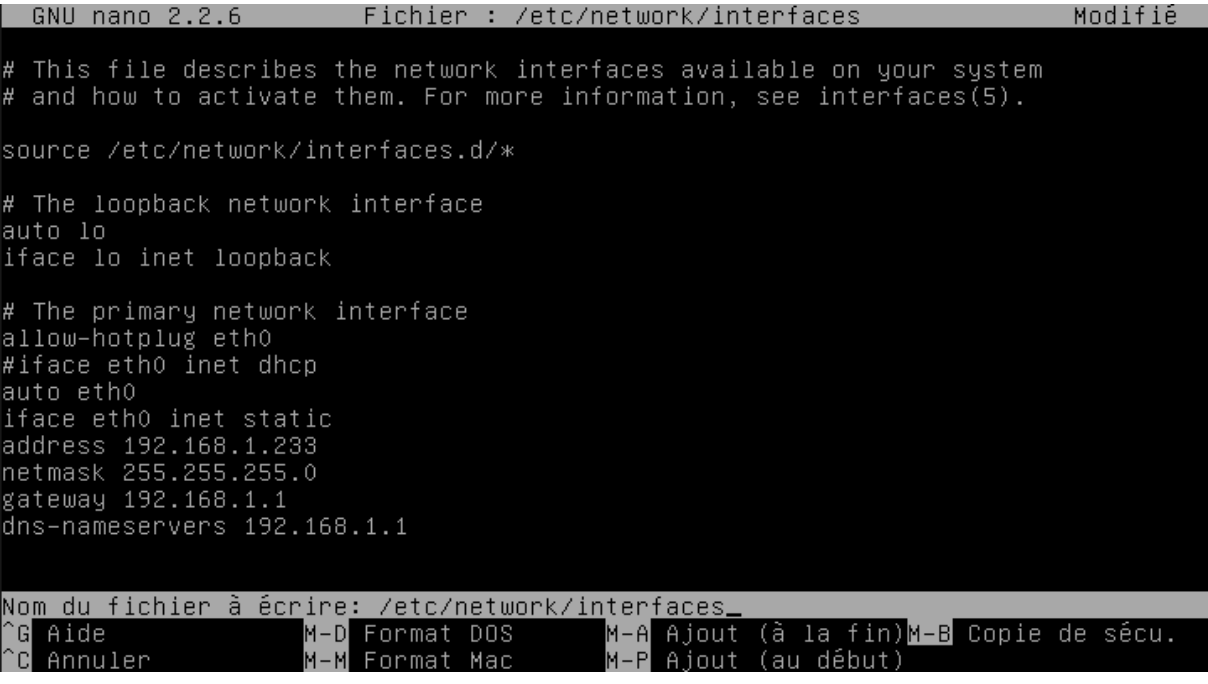

# <span id="page-15-0"></span>*H. Application des paramètres*

6. Inscrivez : *« ifdwon eth0* » puis **entrée.**

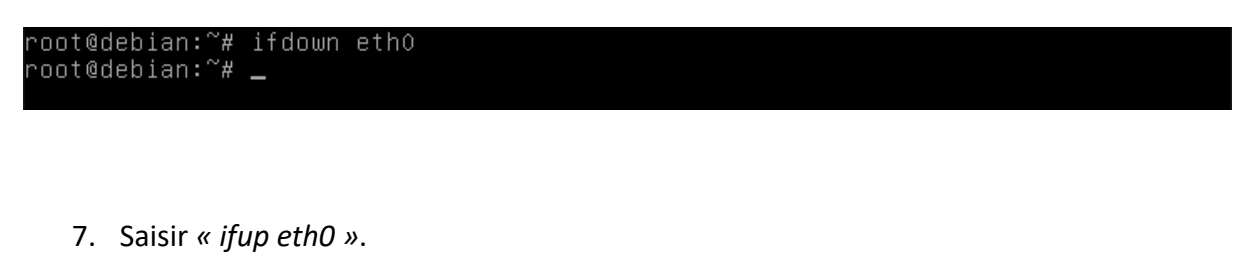

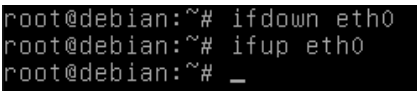

8. On peut voir sur cet écran que l'ordinateur arrive à accéder à internet.

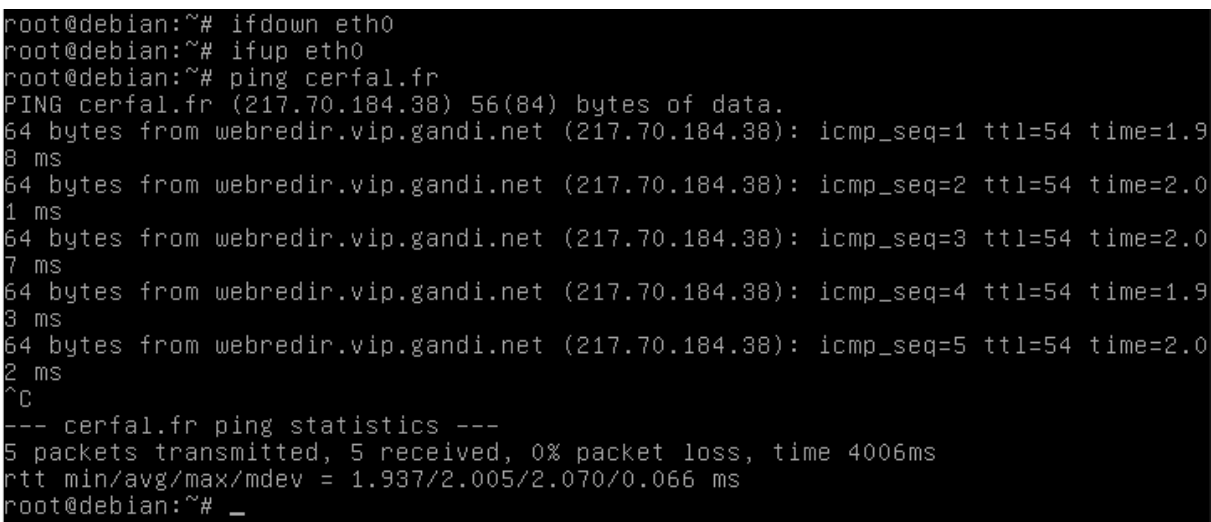

#### <span id="page-16-0"></span>**3. ADMINISTRATION A DISTANCE**

1. Ouvrez votre terminal

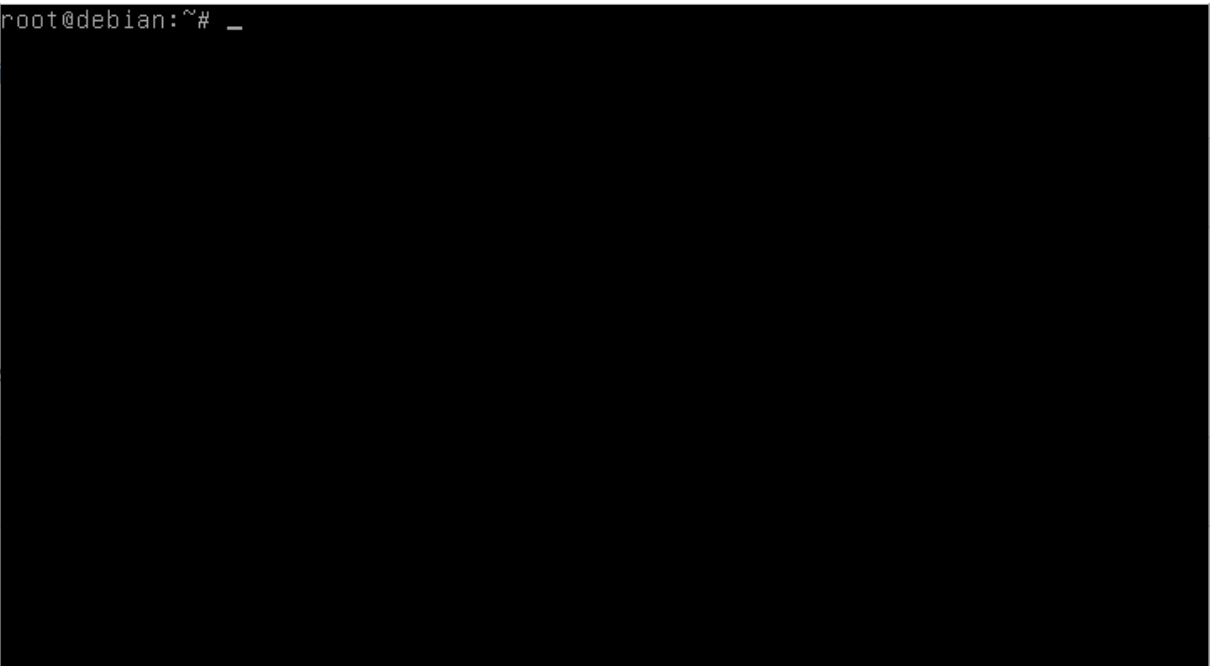

- 1. Inscrivez *«apt-get update»* et faites **entrée***.*
- 2. Faites *« apt-get install ssh »* et faites **entrée**
- 3. Appuyez sur la touche **O**

root@debian:~# apt–get install ssh<br>Lecture des listes de paquets... Fait Lecture des IIstes de paquets... rait<br>Construction de l'arbre des dépendances<br>Lecture des informations d'état... Fait<br>Les paquets supplémentaires suivants seront installés :<br>\_ openssh–server openssh–sftp–server Paquets suggérés : ssh-askpass rssh molly-guard ufw monkeysphere ssn–askpass rssn morty–guard drw monkeyspnere<br>Les NOUVEAUX paquets suivants seront installés :<br>openssh–server openssh–sftp–server ssh<br>0 mis à jour, 3 nouvellement installés, 0 à enlever et 0 non mis à jour.<br>Il est nécessai Souhaitez-vous continuer ? [0/n] \_

réparation du dépaquetage de .../openssh–server\_1%3a6.7p1–5+deb8u3\_amd64.deb . )épaquetage de openssh–server (1:6.7p1–5+deb8u3) }élection du paquet ssh précédemment désélectionné. rreparation du depaquetage de .../ssn\_i‱ao.7pi–s+debous\_aii.deb ...<br>)épaquetage de ssh (1:6.7p1–5+deb8u3) ...<br>Fraitement des actions différées (« triggers ») pour man–db (2.7.0.2–5) ...<br>Fraitement des actions différées (« rraitement des actions différées (« triggers ») pour syst<br>Paramétrage de openssh–sftp–server (1:6.7p1–5+deb8u3) ...<br>Paramétrage de openssh–server (1:6.7p1–5+deb8u3) ... aramacon gosports to the series of the some time ...<br>Preating SSH2 RSA key; this may take some time ...<br>2048 69:04:81:ee:82:ed:87:1b:d7:8e:2e:e0:fe:b0:01:37 /etc/ssh/ssh\_host\_rsa\_key.p ıb (RSA) : reating SSH2 DSA key; this may take some time: Jb (DSA) reating SSH2 ECDSA key; this may take some time <mark>..</mark>. :56 9d:d̄5:47:52:fc:86:1c:b8:cO:44:45:64:93:b7:9d:cc /etc/ssh/ssh host ecdsa key oub (ECDSA) ...<br>Creating SSH2 ED25519 key; this may take some time ...<br>?56 4d:2b:4b:61:a9:f0:4f:c5:22:91:fd:c1:bc:53:4f:e7 /etc/ssh/ssh\_host\_ed25519\_ke pub (ED25519) <sup>,</sup>aramétrage de ssh (1:6.7p1–5+deb8u3) ... .. (15–17+deb8u6) raitement des actions différées (« triggers ») pour systemd າoot@debian:~# nano ∠etc/ssh/sshd confiጀິ

#### 4. Recherchez la ligne *«permit rootlogin»*

GNU nano 2.2.6 Fichier: /etc/ssh/sshd.config # Package generated configuration file # See the sshd\_config(5) manpage for details What ports, IPs and protocols we listen for Port 22 # Use these options to restrict which interfaces/protocols sshd will bind to #ListenAddress :: #ListenAddress 0.0.0.0 Protocol 2 # HostKeys for protocol version 2 HostKey /etc/ssh/ssh\_host\_rsa\_key HostKey /etc/ssh/ssh\_host\_dsa\_key HostKey /etc/ssh/ssh\_host\_ecdsa\_key HostKey /etc/ssh/ssh\_host\_ed25519\_key #Privilege Separation is turned on for security UsePrivilegeSeparation yes # Lifetime and size of ephemeral version 1 server key<br>KeyRegenerationInterval 3600 ServerKeyBits 1024 [ Lecture de 88 lignes ] ^R Lire fich.^Y Page préc.^K Couper<br>^W Chercher ^V Page suiv.^U Coller  $^{\circ}$ O Écrire `G Aide ^C Pos. cur. Quitter Justifier Orthogran Chercher

#### 5. Remplacer *«without-password»* par *«yes»*

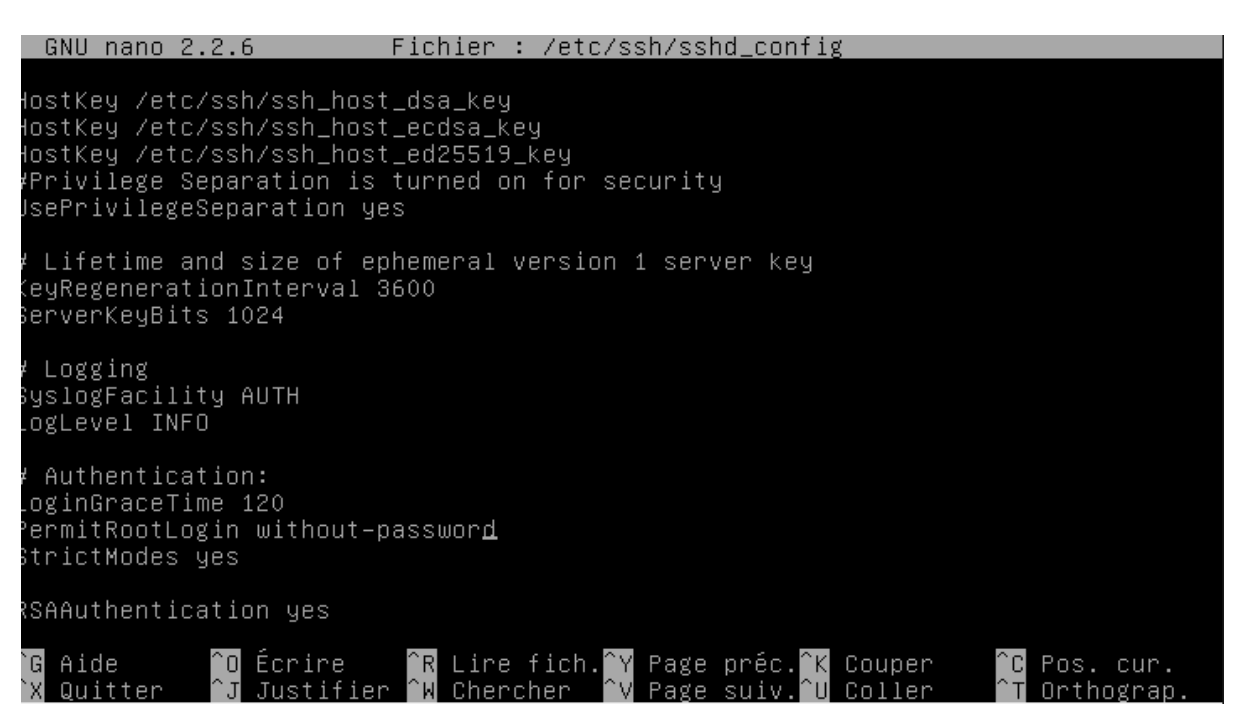

### **6.** Faites **CTRL + X**

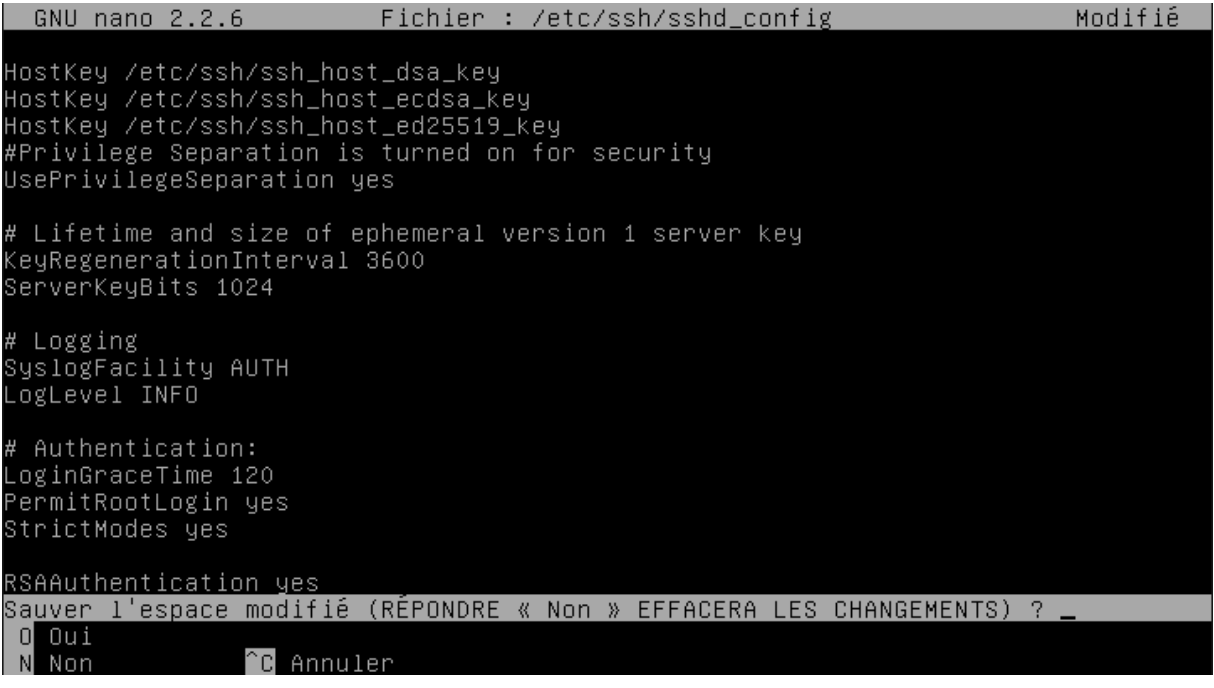

### 7. Faites **O**

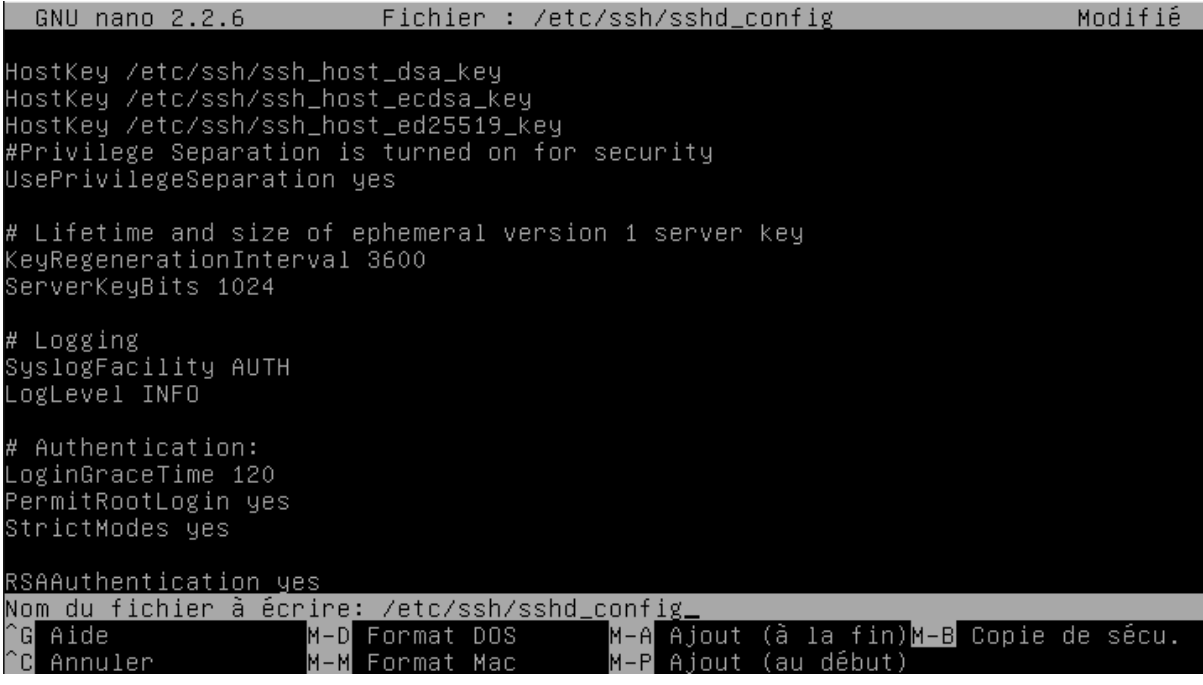

- 8. Faites **entrée**
- 9. Inscrivez *«service ssh restart»* et faites **entrée**

root@debian:~# service ssh restart\_

10. Inscrivez *«ifconfig»* et faites **entrée**

root@debian:~# service ssh restart<br>root@debian:~# ifconfig \_

11. Notez *«l'inet adr»*

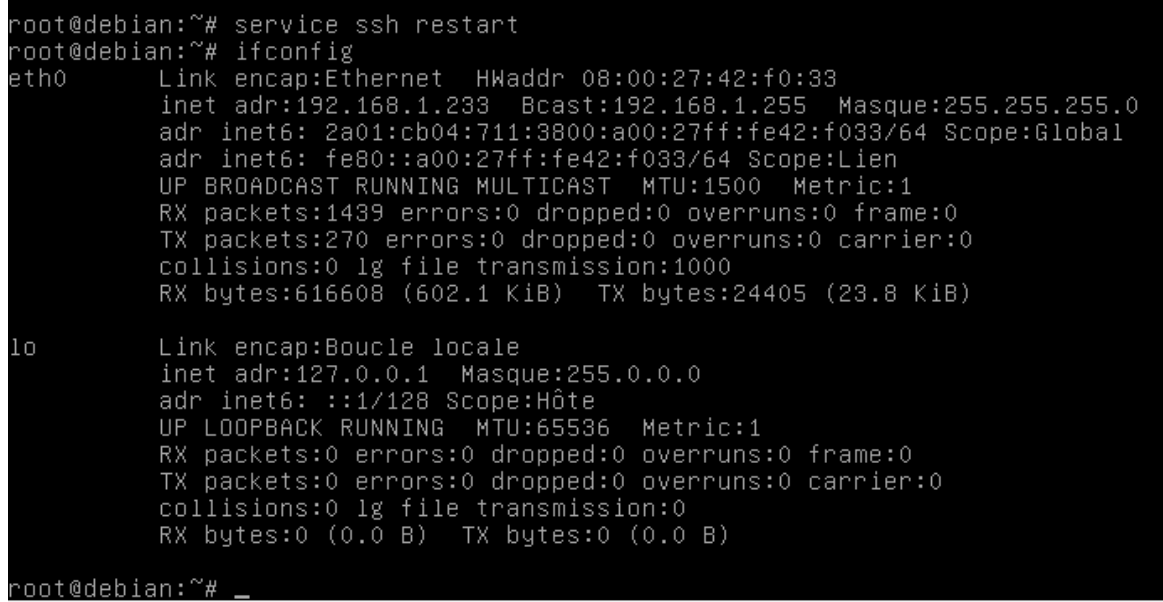

- 12. Installer *« bitvise »* à partir du site de l'éditeur
- 13. Dans *«host»,* inscrivez *«l'inet adr»,* dans *«username»* inscrivez le nom de l'utilisateur, et dans *«initial method»* sélectionnez *«password»* et indiquez-le.

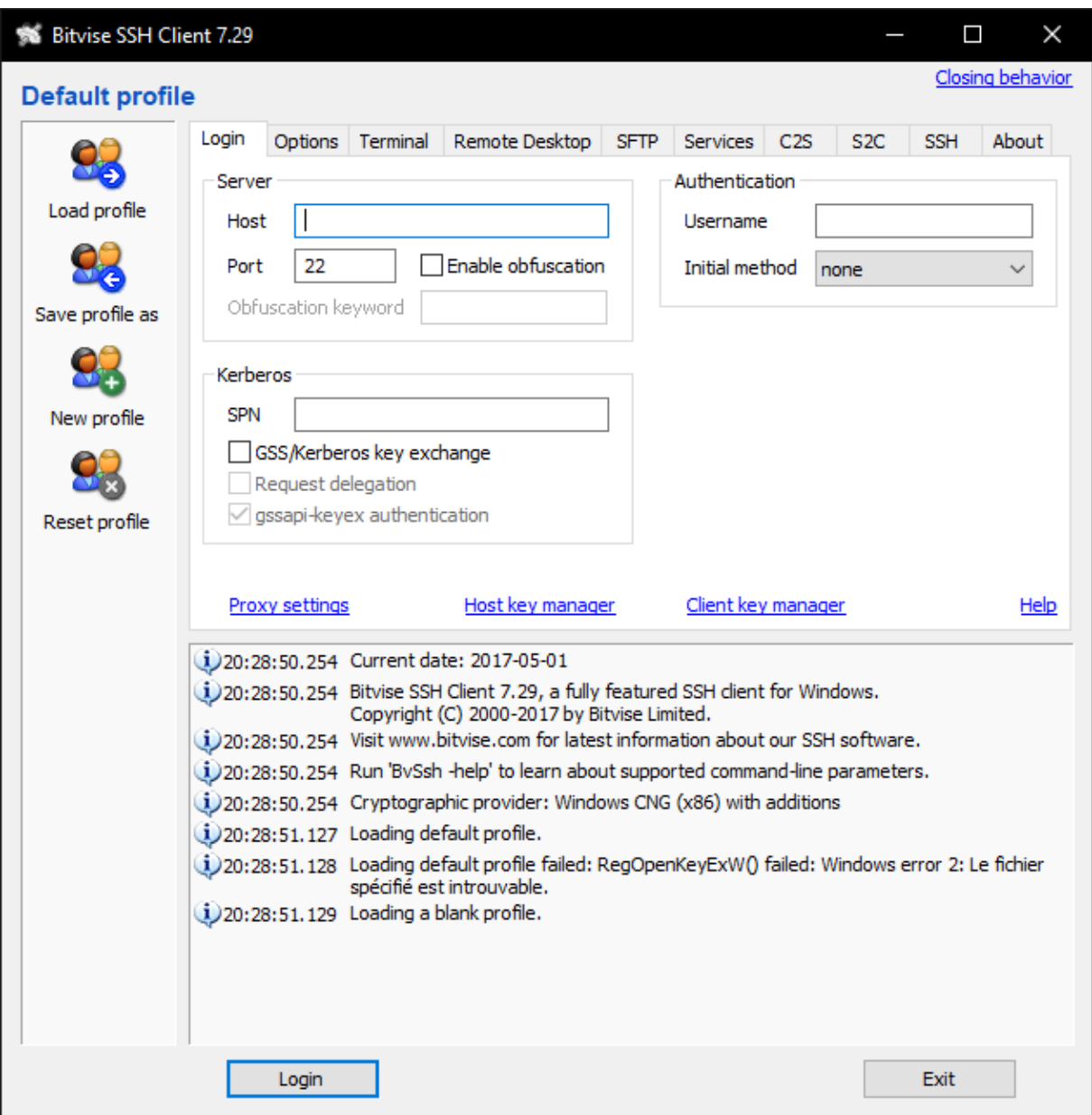

# 14. Cliquez sur *« Login »*

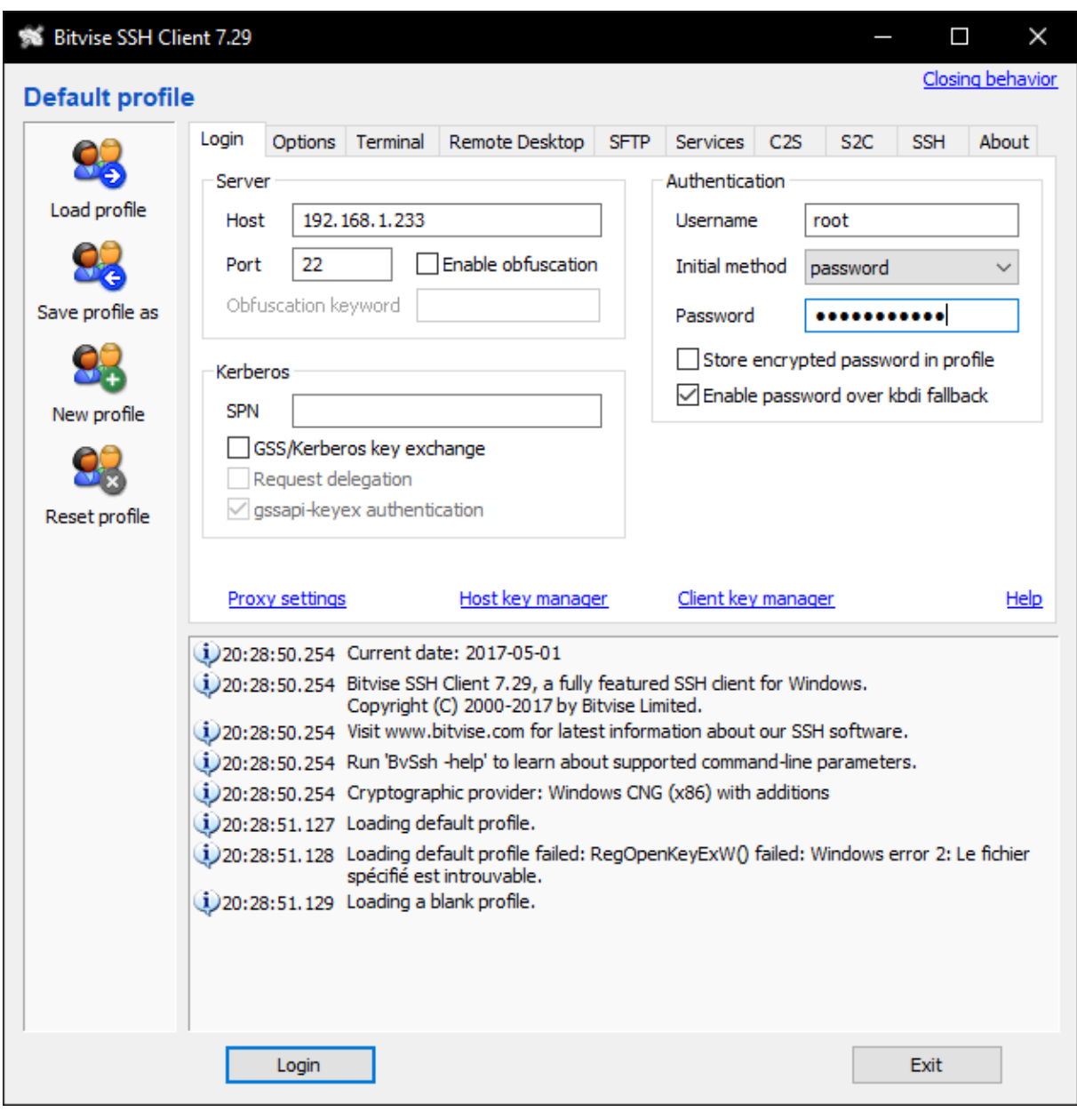

# *15.* Cliquez sur *« accept and save »*

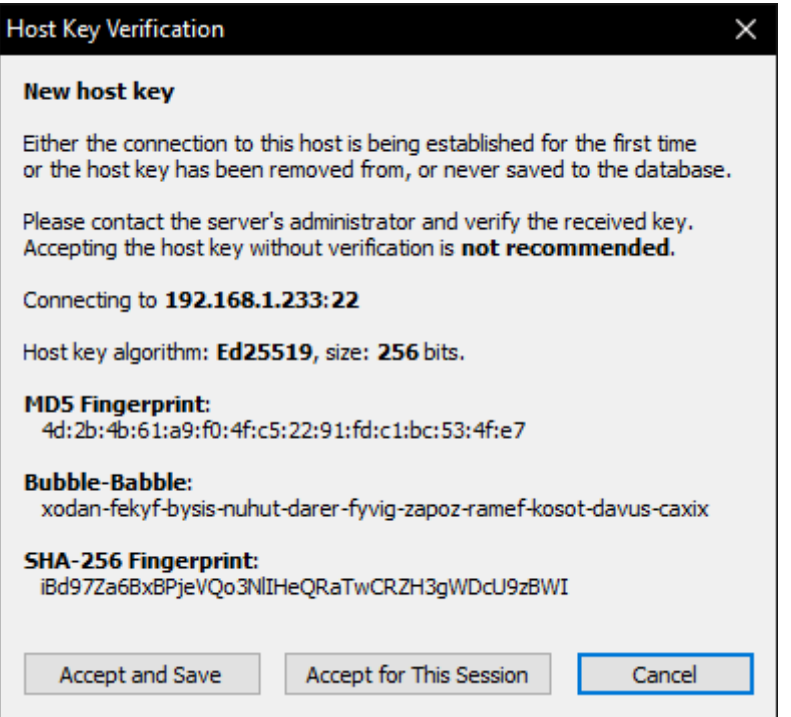

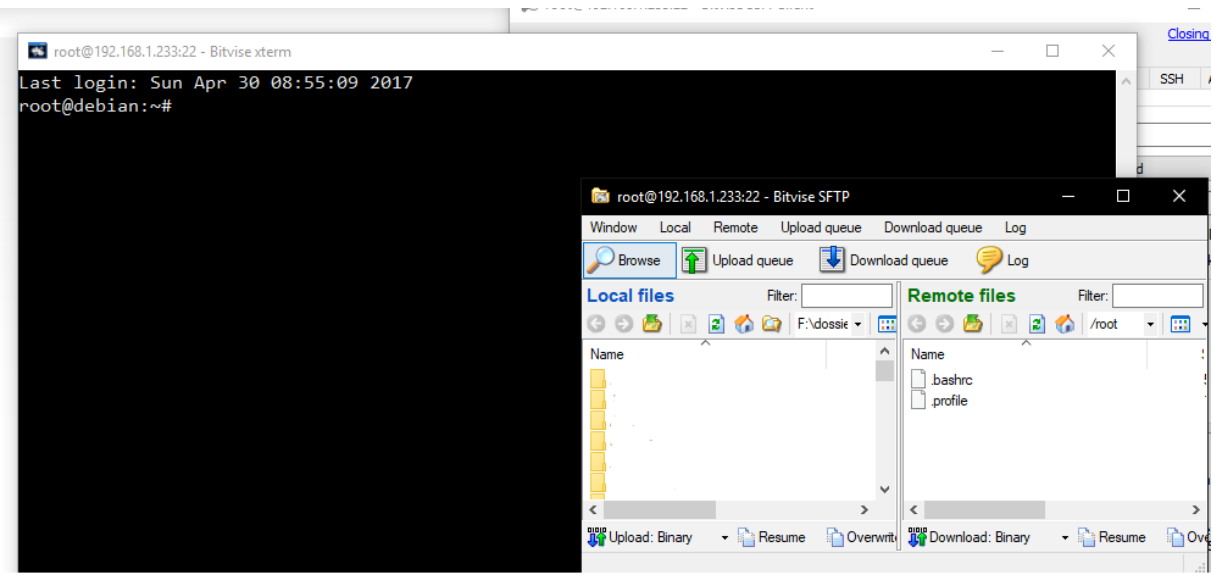